### UNIVERSITY OF CAMBRIDGE INTERNATIONAL EXAMINATIONS Cambridge International Diploma in ICT Standard Level

### WEBSITE AUTHORING 5197/A

Optional Module: Practical Assessment

2005

1 hour No Additional Materials are required **and 15 minutes reading time** 

#### READ THESE INSTRUCTIONS FIRST

Candidates are permitted 15 minutes reading time before attempting the paper.

 Make sure that your name, centre number and candidate number are shown on each printout that you are asked to produce.

Carry out every instruction in each task.

 Tasks are numbered on the left hand side of the page, so that you can see what to do, step by step. On the right hand side of the page for each task, you will find a box which you can tick  $(\checkmark)$  when you have completed the task; this checklist will help you to track your progress through the assessment.

 Before each printout you should proof-read the document to make sure that you have followed all instructions correctly.

At the end of the assignment put all your printouts into the Assessment Record Folder.

This document consists of 4 printed pages.

UNIVERSITY of CAMBRIDGE<br>International Examinations [Turn over

Your manager has asked you to prepare web pages for an electrical goods retail company called Electry. These pages will give information about the company's products.

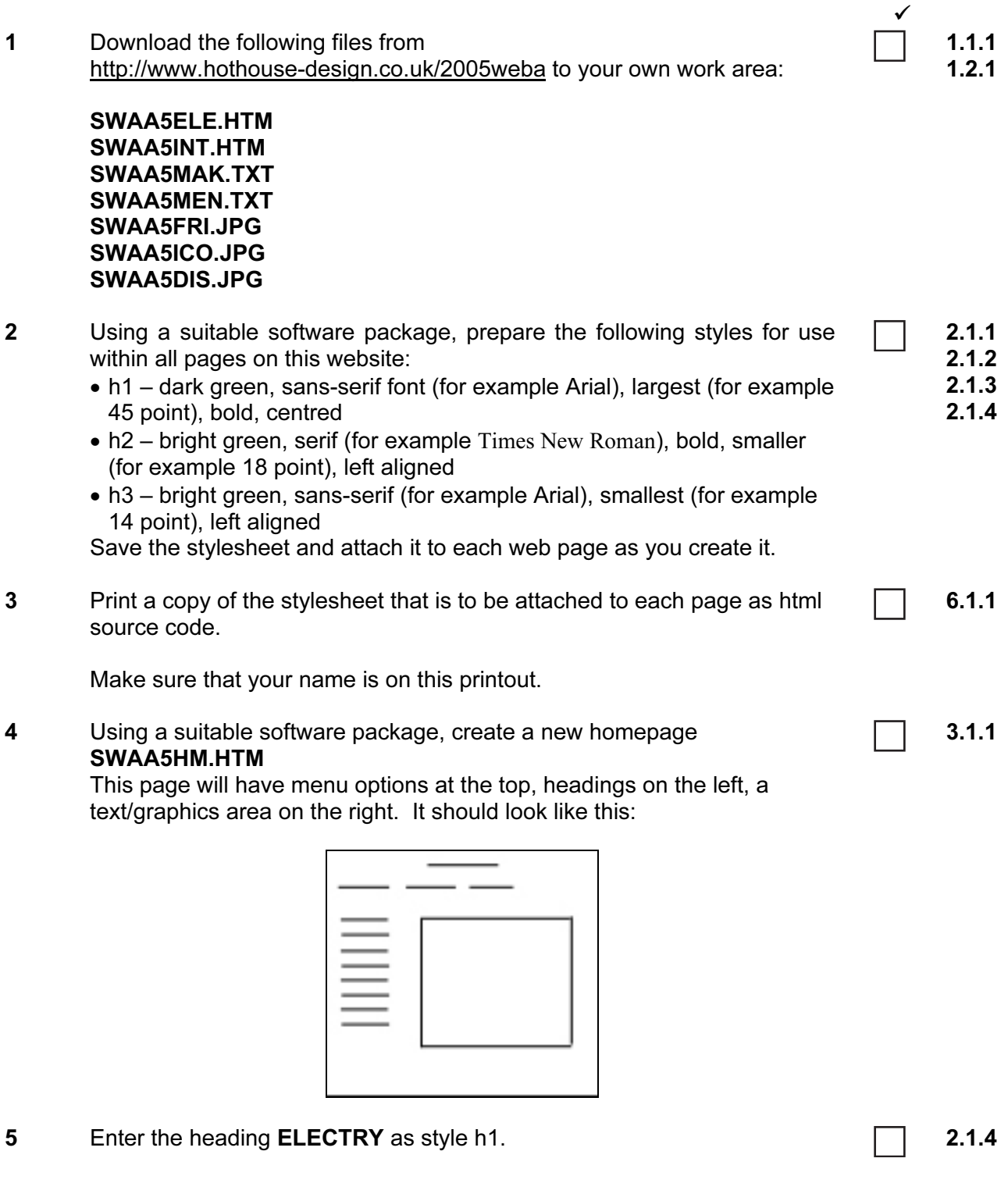

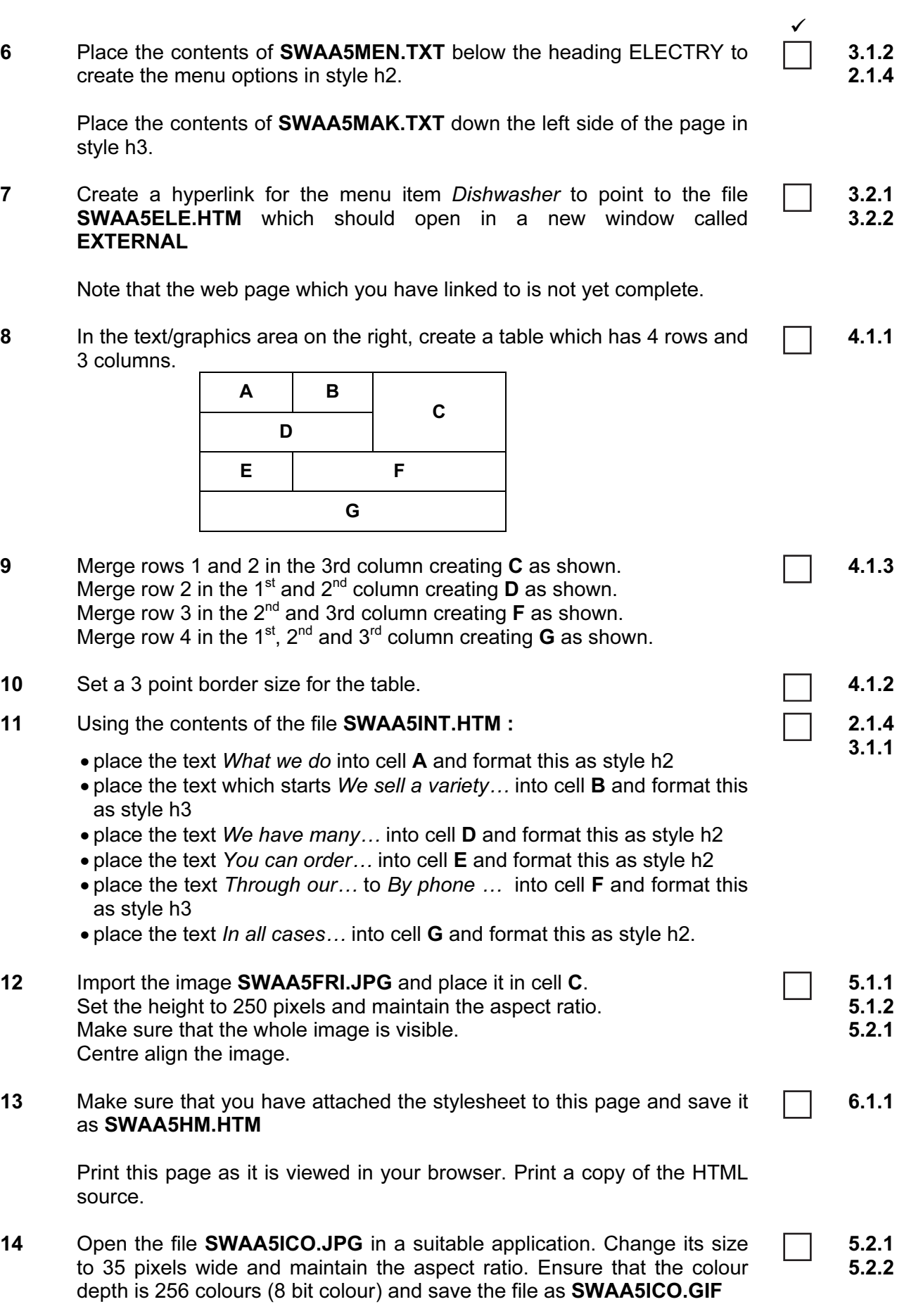

© UCLES 2005 **197/A ICT** (Optional) 2005 **5197/A ICT** (Optional) 2005

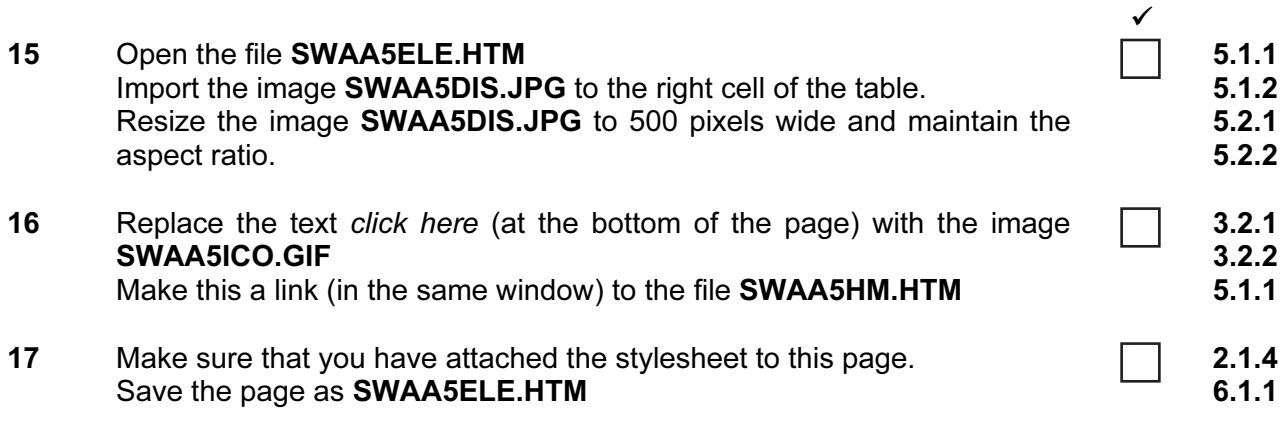

Print this page as it is viewed in your browser. Print a copy of the HTML source.

#### After the examination time

On your printout highlight those portions of the code which show that:

- the external stylesheet is attached to each webpage
- the table borders are set to 3 point
- SWAA5FRI.JPG is resized to 250 pixels high
- SWAA5FRI.JPG is centre aligned
- the hyperlink from Dishwasher opens SWAA5ELE.HTM in a new window called EXTERNAL
- SWAA5DIS.JPG is resized to 500 pixels wide
- SWAA5ICO.JPG has been changed to .gif format
- **SWAA5ICO.GIF** is resized to 35 pixels
- SWAA5ICO.GIF hyperlinks to SWAA5HM.HTM

Every reasonable effort has been made to trace all copyright holders where the publishers (i.e. UCLES) are aware that third-party material has been reproduced. The publishers would be pleased to hear from anyone whose rights they have unwittingly infringed.

University of Cambridge International Examinations is part of the University of Cambridge Local Examinations Syndicate (UCLES), which is itself a department of the University of Cambridge.

5197/A ICT (Optional) 2005

4

### UNIVERSITY OF CAMBRIDGE INTERNATIONAL EXAMINATIONS Cambridge International Diploma in ICT Standard Level

### WEBSITE AUTHORING 5197/B

Optional Module: Practical Assessment

2005

1 hour No Additional Materials are required **and 15 minutes reading time** 

#### READ THESE INSTRUCTIONS FIRST

Candidates are permitted 15 minutes reading time before attempting the paper.

 Make sure that your name, centre number and candidate number are shown on each printout that you are asked to produce.

Carry out every instruction in each task.

 Tasks are numbered on the left hand side of the page, so that you can see what to do, step by step. On the right hand side of the page for each task, you will find a box which you can tick  $(\checkmark)$  when you have completed the task; this checklist will help you to track your progress through the assessment.

 Before each printout you should proof-read the document to make sure that you have followed all instructions correctly.

At the end of the assignment put all your printouts into the Assessment Record Folder.

This document consists of 4 printed pages.

UNIVERSITY of CAMBRIDGE<br>International Examinations [Turn over

Your manager has asked you to prepare web pages for a camera equipment company called Dygitell. These pages will give information about the company and its products.

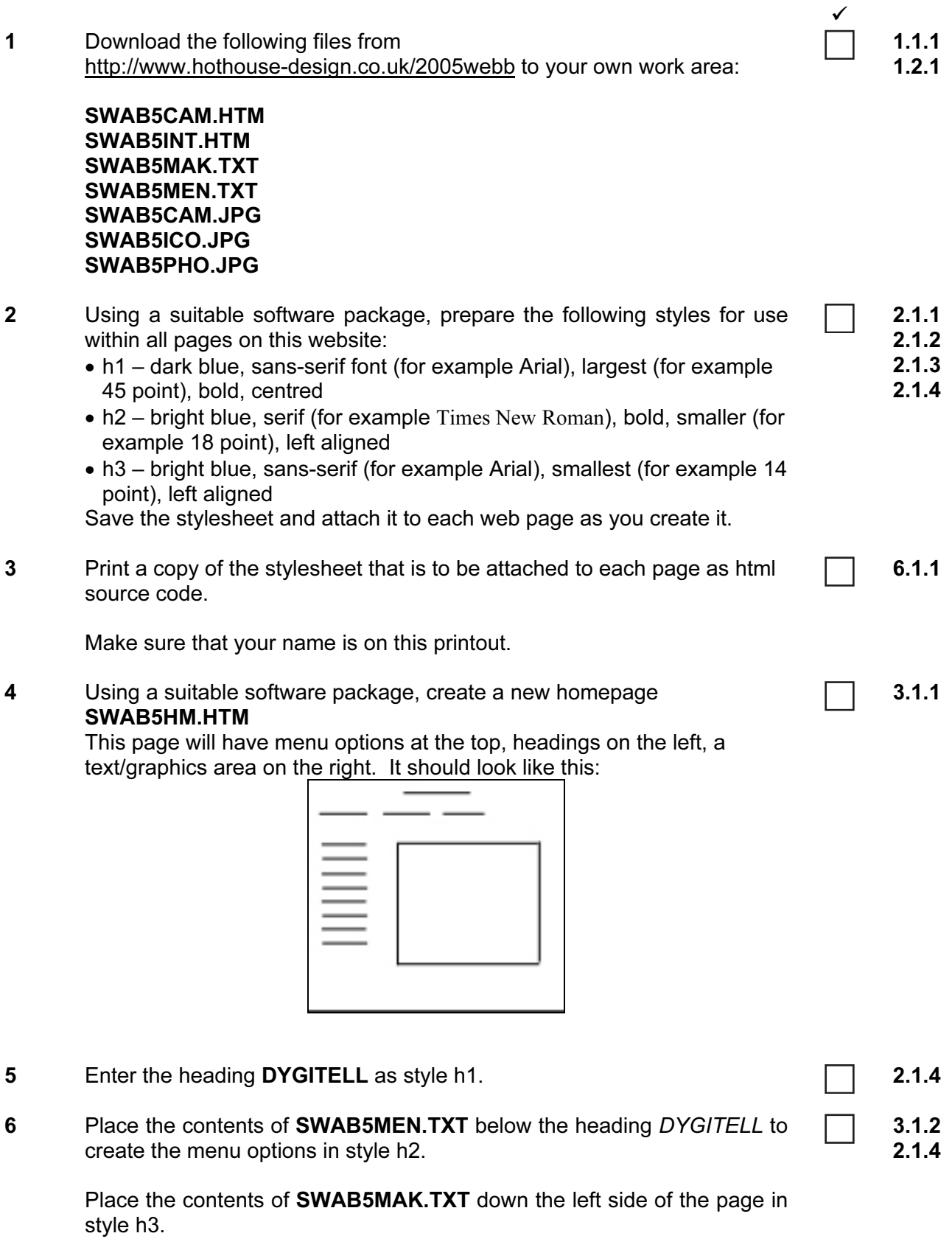

© UCLES 2005 **Fig. 10. In the ST 2005** S197/B ICT (Optional) 2005 **Fig. 2005 [Turn over** 

 7 Create a hyperlink for the menu item DYGITELL CAMERAS to point to the file SWAB5CAM.HTM which should open in a new window called **EXTERNAL** Note that the web page which you have linked to is not yet complete. 3.2.1 3.2.2 8 In the text/graphics area on the right, create a table which has 4 rows and 3 columns. 4.1.1 9 Merge rows 1 and 2 in the 3rd column creating C as shown. Merge row 2 in the 1<sup>st</sup> and 2<sup>nd</sup> column creating **D** as shown. Merge row 3 in the  $2^{nd}$  and 3rd column creating **F** as shown. Merge row 4 in the 1<sup>st</sup>, 2<sup>nd</sup> and 3<sup>rd</sup> column creating **G** as shown. The table should look like this: 4.1.3 A B <u>Design and the set of the set of the set of the set of the set of the set of the set of the set of the set of the set of the set of the set of the set of the set of the set of the set of the set of the set of the set of t</u>  $\mathbf{C}$ E F **Green Contracts** 10 Set a 3 point border size for the table. And the set of the set of the set of the set of the set of the set of the set of the set of the set of the set of the set of the set of the set of the set of the set of the set o 11 Using the contents of the file SWAB5INT.HTM : • place the text What we do into cell A and format this as style h2 • place the text which starts We sell digital... into cell **B** and format this as style h3 • place the text We have many... into cell **D** and format this as style h2 • place the text You can order… into cell E and format this as style h2 • place the text Through our... to By phone ... into cell F and format this as style h3 • place the text In all cases… into cell G and format this as style h2. 2.1.4 3.1.1 12 Import the image SWAB5CAM.JPG and place it in cell C. Set the height to 250 pixels and maintain the aspect ratio on the image. Make sure that the whole image is visible. Centre align the image. 5.1.1 5.1.2 5.2.1 13 Make sure that you have attached the stylesheet to this page and save it as SWAB5HM.HTM Print this page as it is viewed in your browser. Print a copy of the HTML source. 6.1.1 14 Open the file **SWAB5ICO.JPG** in a suitable application. Change its size to 35 pixels wide and maintain the aspect ratio. Ensure that the colour depth is 256 colours (8 bit colour) and save the file as SWAB5ICO.GIF 5.2.1 5.2.2

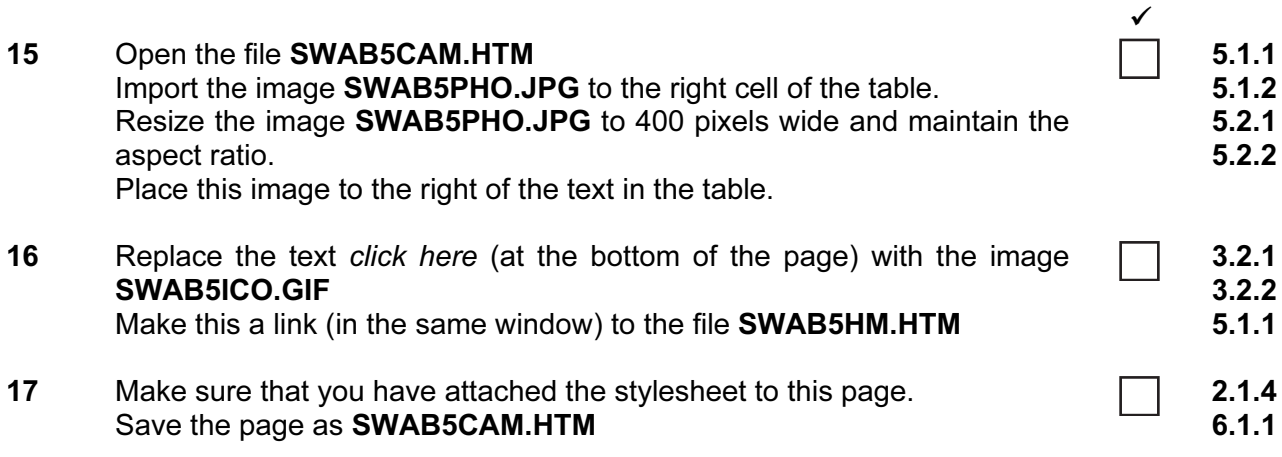

Print this page as it is viewed in your browser. Print a copy of the HTML source.

#### After the examination time

On your printout highlight those portions of the code which show that:

- the external stylesheet is attached to each webpage
- the table borders are set to 3 point
- SWAB5CAM.JPG is resized to 250 pixels high
- SWAB5CAM.JPG is centre aligned
- the hyperlink from DYGITELL CAMERAS opens **SWAB5CAM.HTM** in a new window called EXTERNAL
- SWAB5PHO.JPG is resized to 400 pixels wide
- SWAB5ICO.JPG has been changed to .gif format
- **SWAB5ICO.GIF** is resized to 35 pixels
- SWAB5ICO.GIF hyperlinks to SWAB5HM.HTM

Every reasonable effort has been made to trace all copyright holders where the publishers (i.e. UCLES) are aware that third-party material has been reproduced. The publishers would be pleased to hear from anyone whose rights they have unwittingly infringed.

University of Cambridge International Examinations is part of the University of Cambridge Local Examinations Syndicate (UCLES), which is itself a department of the University of Cambridge.

5197/B ICT (Optional) 2005